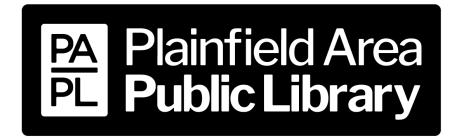

15025 S. Illinois St., Plainfield, IL 60544 www.papl.info | 815-436-6639

# Kindle Fire

**Device Guide** 

| Boundless / eRead Illinois                             |            |
|--------------------------------------------------------|------------|
| eAudiobooks/eBooks ······                              | 2-5        |
| Hoopla                                                 |            |
| eAudiobooks/eBooks/Comics/Magazines/Music/Video ······ | ······6-9  |
| Kanopy                                                 |            |
| Video ·····                                            | 10-11      |
| Libby, by OverDrive                                    |            |
| eAudiobooks/eBooks/Magazines                           | ·····12-15 |

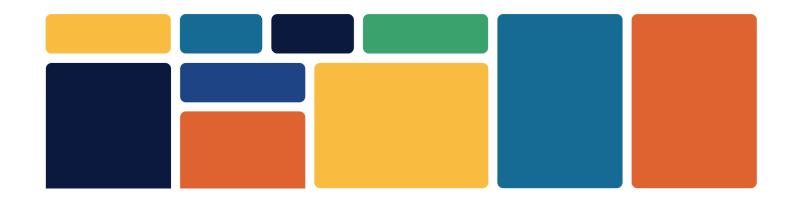

# **Boundless / eRead Illinois**

- eAudiobooks & eBooks
- 2 week loan period

- 5 checkouts at a time
- 5 holds at a time

# **Download App**

- 1. Open the **Appstore** and search for **Boundless**.
- 2. Select app and then tap **Get**. Then tap **Download** and then **Open**.

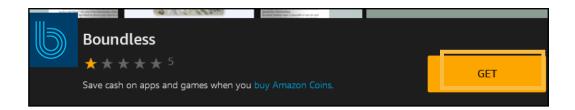

# Sign In

- 1. Search for and select **Plainfield Public Library District**.
- 2. When prompted, type in your **Library Card Number** (no spaces) and **PIN** (hint: your PIN is usually the last 4 digits of your library card number).
- 3. Check **Remember Me** to save your login information. Tap **Login**.

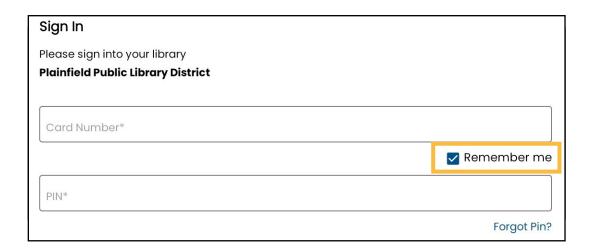

### **Choose a Profile**

Choose the most appropriate profile for your age group. If you are an adult, choose **General**.

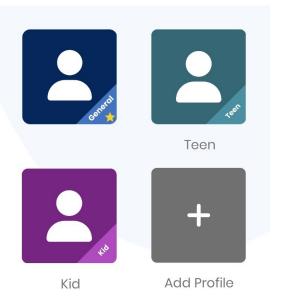

### **Search for a Title**

1. Use the **Search** button at the top of the screen to look for a specific title, author or keyword

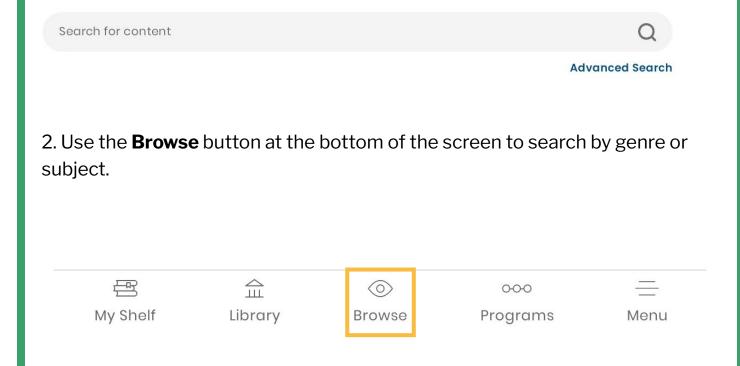

3. **eBooks** are marked with a book symbol and **eAudiobooks** are marked with an earbud symbol.

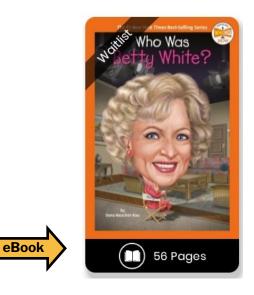

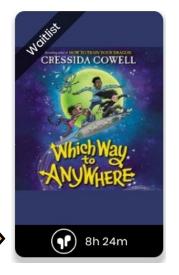

eAudio

# **Borrow a Title**

- Tap on the title you would like to borrow. Tap
   Checkout. The title should download for offline reading and open automatically.
- 2. To access your borrowed titles, tap **My Shelf** at the bottom of the screen. Under **Checkouts**, tap the cover art for a title.

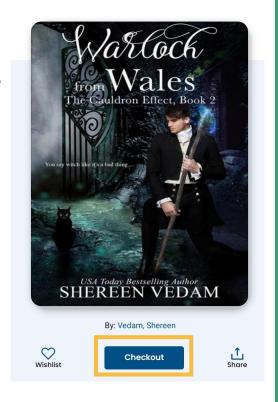

### **Place a Hold**

- 1. If a title is already checked out, place a hold on it by tapping the cover art of the title and then tapping **Place Hold**.
- 2. You will be notified by email when the title is ready for you to checkout. The title must be checked out within 48 hours.
- 3. Access your holds list by tapping **My Stuff** and then **On Hold**.

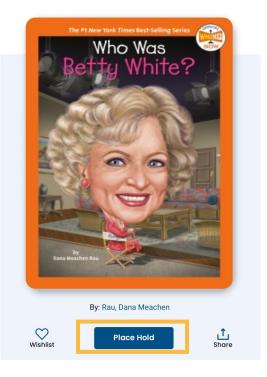

### **Return a Title**

- 1. Titles automatically return on their due date. There are no late fines.
- 2. The option to **Renew** a title will appear 3 days before the due date if no one else has a hold on the title.
- 3. To return the title early, go to **My Shelf.** Tap **Checkouts**, then tap the three dots under the title. Tap **Return**. To remove the downloaded title from your device but keep it checked out, tap **Remove**.

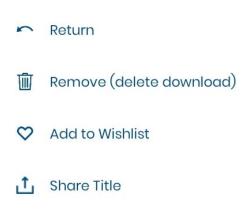

# Hoopla

- eAudio, eBooks, comics, magazines, music, videos
- 8 titles per month
- No holds or waitlists

### **Download App**

- 1. Open the **Appstore** and search for **Hoopla Digital**.
- 2. Select app and then tap **Get**. Then tap **Download** and then **Open**.

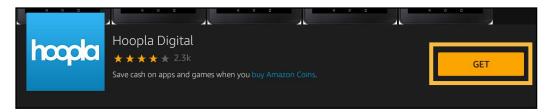

### **Create an Account**

1. Tap Sign Up.

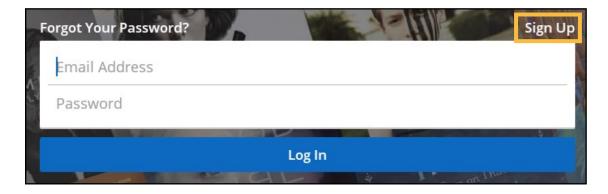

- 2. Provide an email address and create a password. Tap **Next**.
- 3. Follow the prompts to select **Plainfield Public Library (IL)** as your library and enter your **Library Card Number** (no spaces). Tap **Next**.
- 4. You now have a Hoopla account. Use your email address and password to log in to Hoopla on any device (smartphone, tablet, computer or smart TV).

### **Search for a Title**

1. Use the **Search** button at the bottom of the screen to look for a specific title, author, artist, actor or keyword.

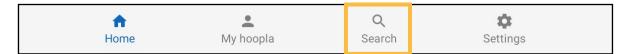

2. Browse categories under **Home** by tapping **Audiobooks**, **Comics**, **eBooks**, **Movies**, **Music**, **Television** or **BingePasses**.

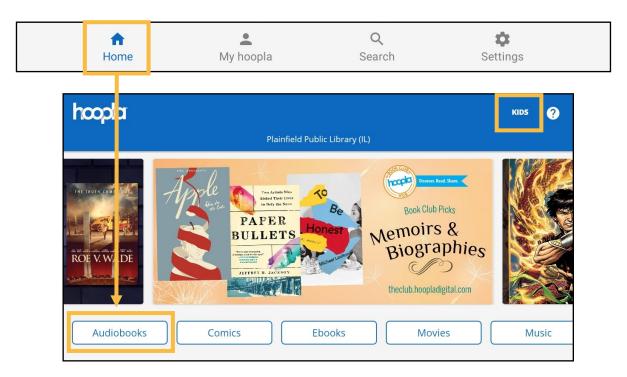

- 3. Tap **Kids** in the top right-hand corner of the screen to browse kid-friendly content only.
- 4. Tap on a title's cover art to learn more about it.

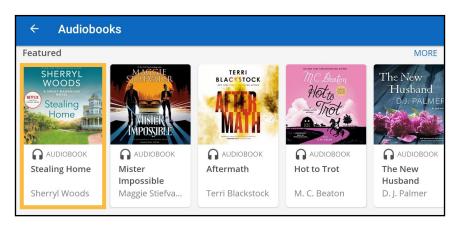

#### **Borrow a Title**

- If you would like to borrow a title, tap the blue
   Borrow button and then tap Borrow Title. The title
   should automatically download to your device for
   offline access. Tap Read or Play to read the title.
- 2. If the title does not automatically download, select **Tap Here to Download** underneath the title's cover.
- 3. Titles automatically return on their due date. There are no late fines. The option to **Renew** a title appears 24 hours before the due date.
- Access your borrowed titles by tapping My Hoopla.
   Tap on a title's cover art to read it or listen to it again.

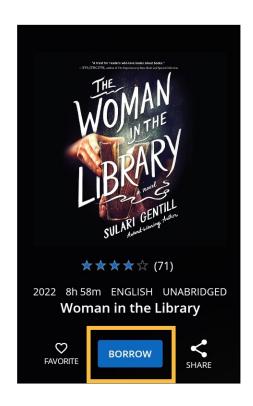

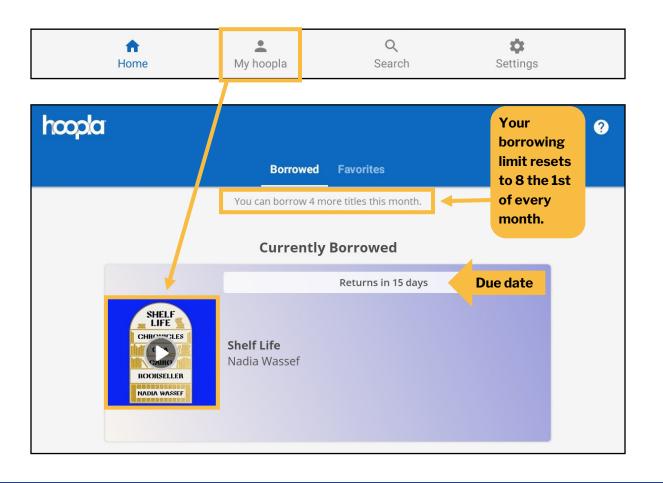

# **Borrow a BingePass**

1. From the **Home** screen, scroll through the categories and tap **BingePasses**.

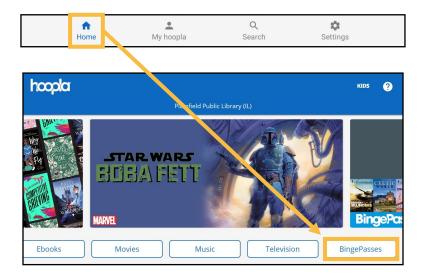

2. Choose a **BingePass collection**. Tap **Borrow** and then tap **Borrow BingePass** to confirm. You now have access to the complete BingePass collection for 7 days.

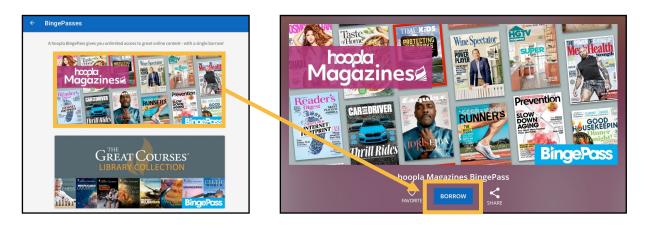

3. Tap **Play**. A new web browser will open. Select the title (please note that magazines are current issues only; there are no back issues) you wish to read or watch.

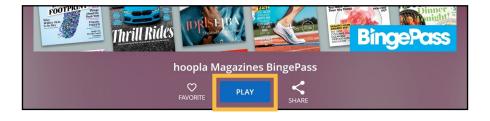

# Kanopy

- Streaming videos
- Variable checkout periods
- 24 tickets per month

# **Download App**

- 1. Open the **Appstore** and search for **Kanopy**.
- 2. Select app and then tap **Get**. Then tap **Download** and then **Open**.

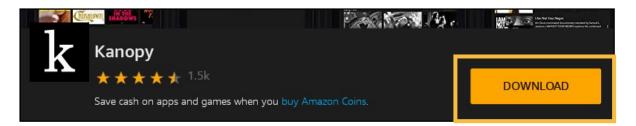

### **Create an Account**

- 1. Tap **Get Started**.
- Tap Find Library. Search for and select Plainfield Area Public Library - Illinois.
- 3. Type in your **Library Card Number** (no spaces). Tap **Next**.
- 4. Provide your name, email and a password. Tap **Sign Up**.

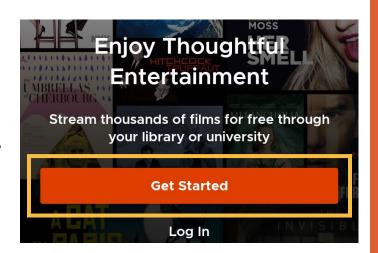

- 5. A verification email will be sent to your email's inbox. Open the email and select the **Verify My Email** button.
- 6. You now have a Kanopy account. You will use your email and password to sign into your Kanopy account on any device (smartphone, tablet, computer or smart TV).

#### **Search for a Video**

1. **Search** for titles or actors or tap **Browse** to browse by subject or genre to find a video to watch.

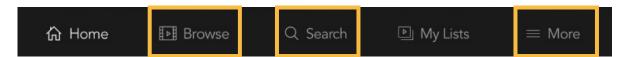

- 2. To view kid-friendly titles only, tap **More** and then select **Go to Kanopy Kids**. Kid titles can be viewed an unlimited number of times and do not use play credits.
- 3. Tap on a video's cover art to learn more information about it.

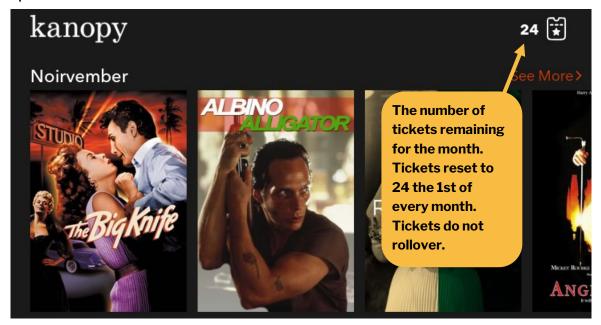

# Play a Video

- 1. If you are ready to watch the video, tap the orange **Play** button. Once the video has played for 30 seconds, tickets are used.
- You can watch the selected video as many times as you want within the designated time period.
- 3. Access the your borrowed videos and your Watchlist by tapping **My Lists** at the bottom of the screen.

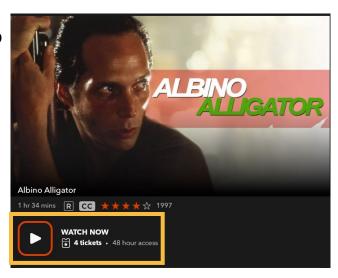

# Libby, by OverDrive

- eAudiobooks, eBooks & magazines
- Up to 3 week loan period

- 15 checkouts at a time
- 30 holds at a time

# **Download App**

- 1. Open the **Appstore** and search for **Libby, by OverDrive**.
- 2. Select app, then tap **Get** and then **Open**.

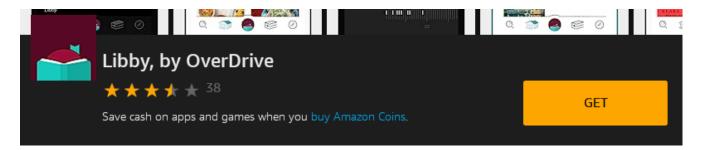

# Sign In

- 1. When Libby asks if you have a library card, tap Yes.
- Tap Search for a Library and search for and select Pinnacle Digital Consortium.

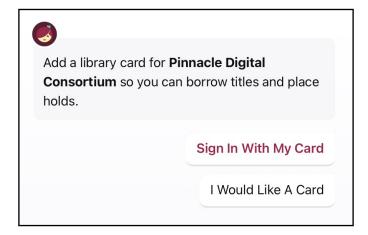

- 3. Tap Sign In With My Card. Select Plainfield Area Public Library.
- 4. Type in your Library Card Number (no spaces) and then tap Sign In.

### Search for an eBook or eAudiobook

1. Tap **Search** at the bottom of the screen to look for a specific title, author or keyword. Tap **Library** to browse.

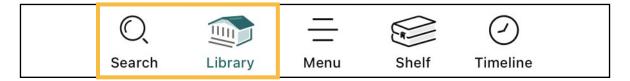

2. Tap on a title's cover art to learn more about it. **eAudiobooks** are marked with an earbud symbol and the length of the eAudiobook in hours.

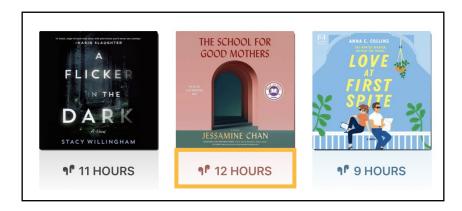

### **Borrow an eBook or eAudiobook**

- 1. To check out a title, tap **Borrow** next to or beneath the book's cover.
- On the next screen, select how long you would like to borrow the title. You can choose between a loan period of 7 days, 14 days or 21 days. Then tap Borrow. Titles should automatically download to your device for offline access.
- 3. Access your borrowed titles by tapping **Shelf** at the bottom of the screen and then tapping **Loans**.

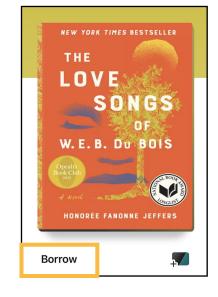

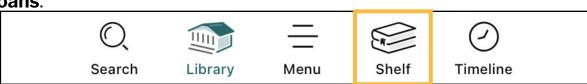

### **Place a Hold**

- If an eBook or eAudiobook is already checked out, you can place it on hold by tapping Place Hold next to or beneath the title cover.
- Access your list of holds by tapping Shelf at the bottom of the screen and then tapping Holds. Select Manage Hold next to a title to Suspend Hold or Cancel Hold.

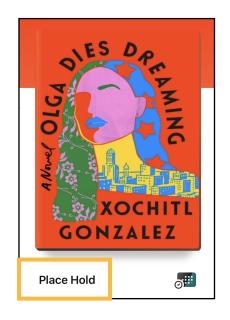

### **Return a Title**

- 1. Titles automatically return on their due dates. There are no late fines.
- 2. To return a title early, tap **Shelf** and then **Loans**.

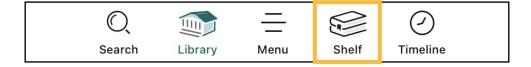

3. Tap **Manage Loan** to the right of the title's cover art. Tap **Return Early**. Then tap **Return** to confirm.

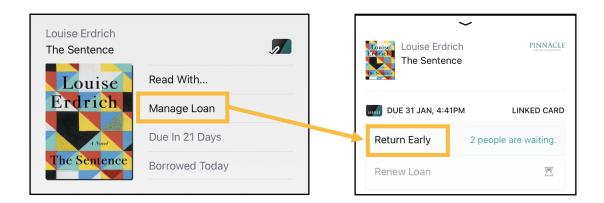

4. You can renew a title 3 days before its due date if no one else has a hold on the title.

# **Borrow a Magazine**

- Use the **Search** button to look for a specific magazine title or tap **Library** and then **Magazines** to browse all magazines.
- 2. Tap the magazine title you would like to **open**. The most recent issue appears at the top of the title's page. Older issues are listed below (most magazines have up to 3 years of back issues).

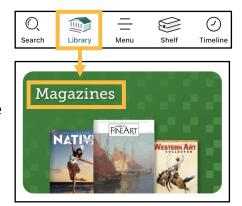

3. Upon closing the magazine, you will be asked if you'd like to keep it on the **Magazine Rack** for **7 days**.

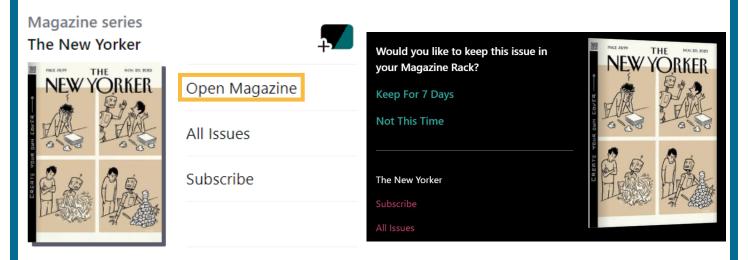

4. Access your **Magazines Rack** by clicking **Shelf** in the bottom right-hand side of the screen and scrolling down.

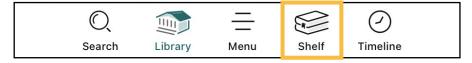

5. Magazines are always available and have no waitlists. They do not count against the 15 item checkout limit.